## Activité accessoire

Les activités accessoires s'ajoutent à partir de votre fiche initiale (ovale noir).

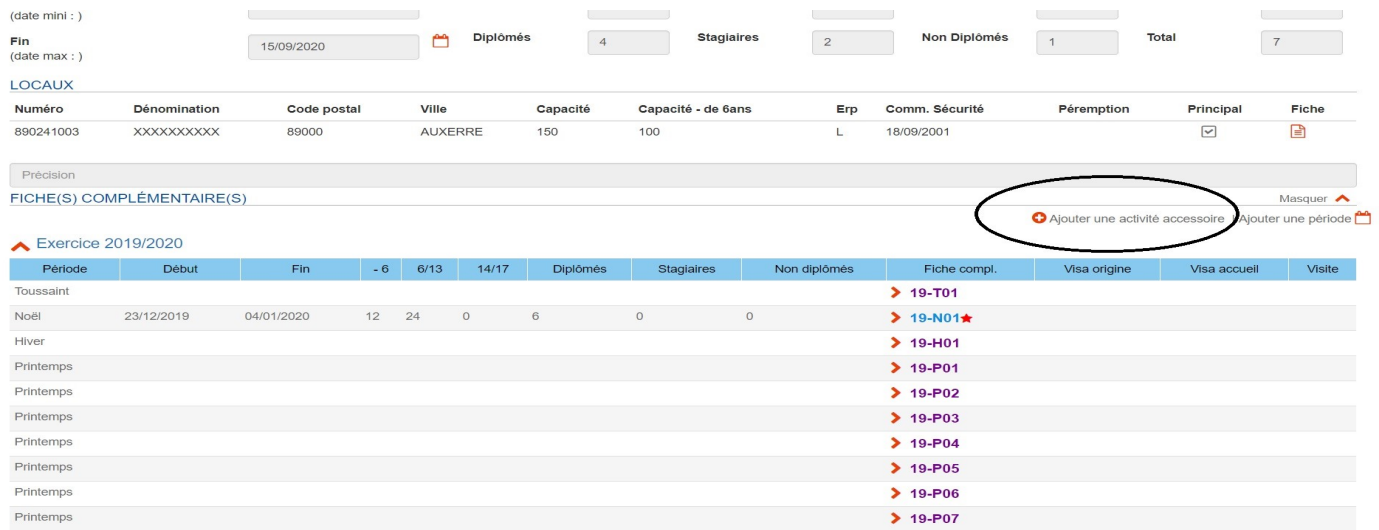

Un nouvel encart apparaît. Il faut sélectionner la période concernée (flèche noire 1), puis cliquer sur « + Activité accessoire » (flèche noire 2).

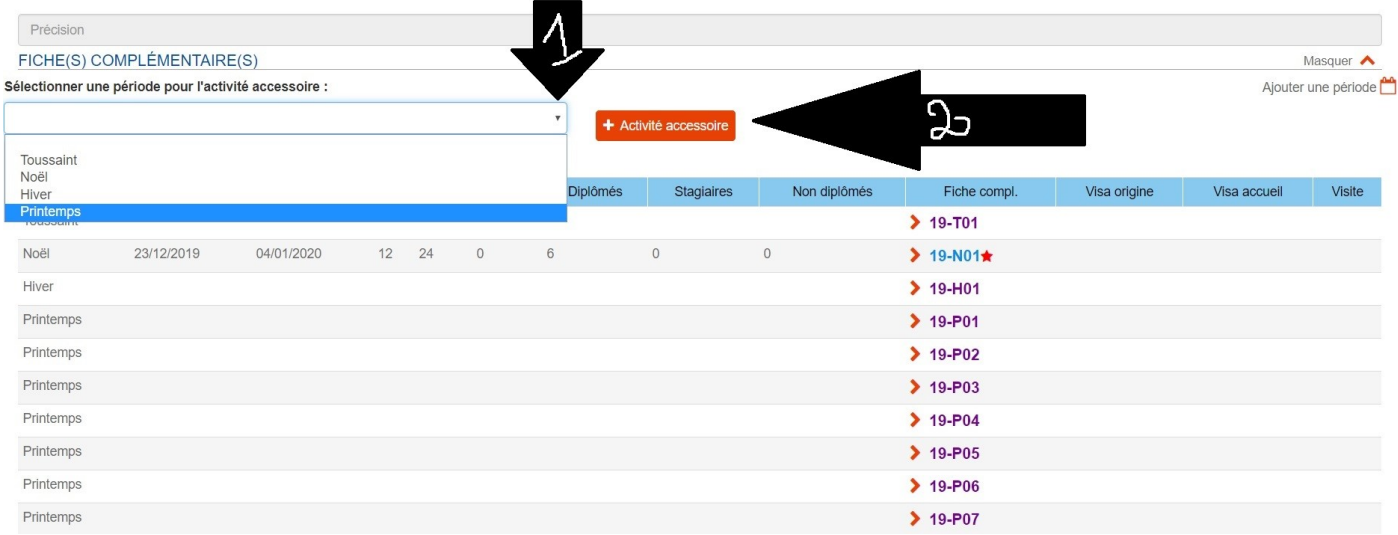

Une fenêtre pop-up apparaît pour valider la fiche complémentaire. Elle reste à l'écran. Quand vous cliquer sur le bouton bleu « Ajouter », une nouvelle fenêtre pop-up apparaît quelques secondes pour vous indiquer que votre fiche est créée. Elle apparaîtra dans votre liste de fiches complémentaires avec une mention « Activité accessoire ».

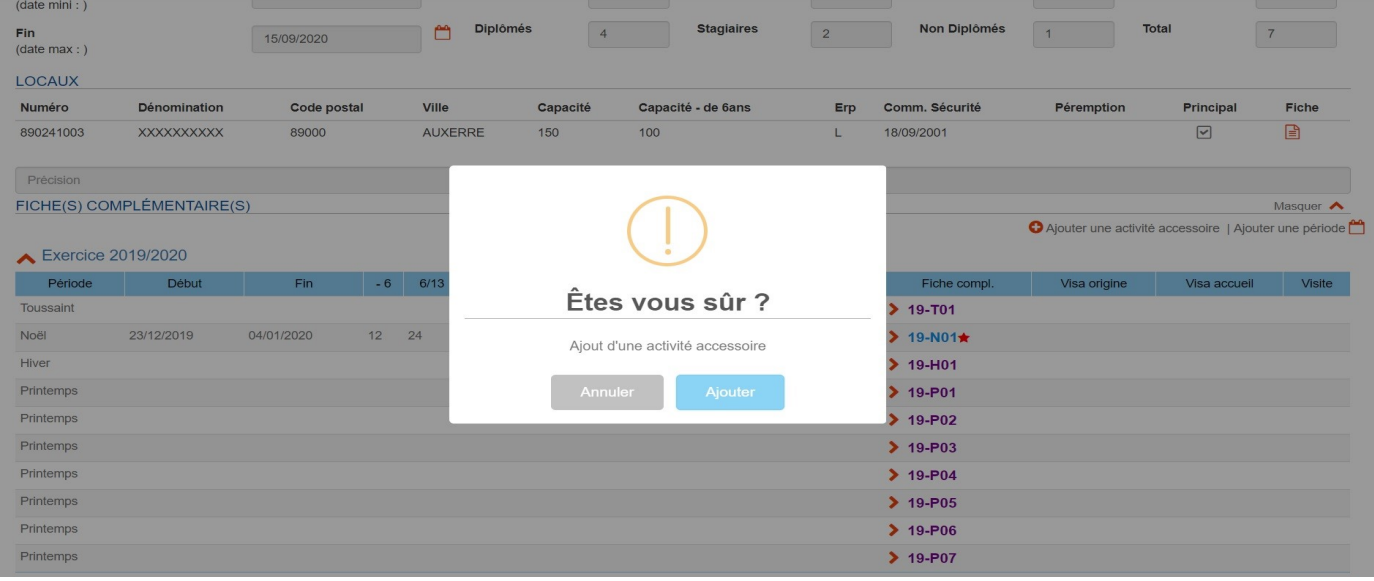

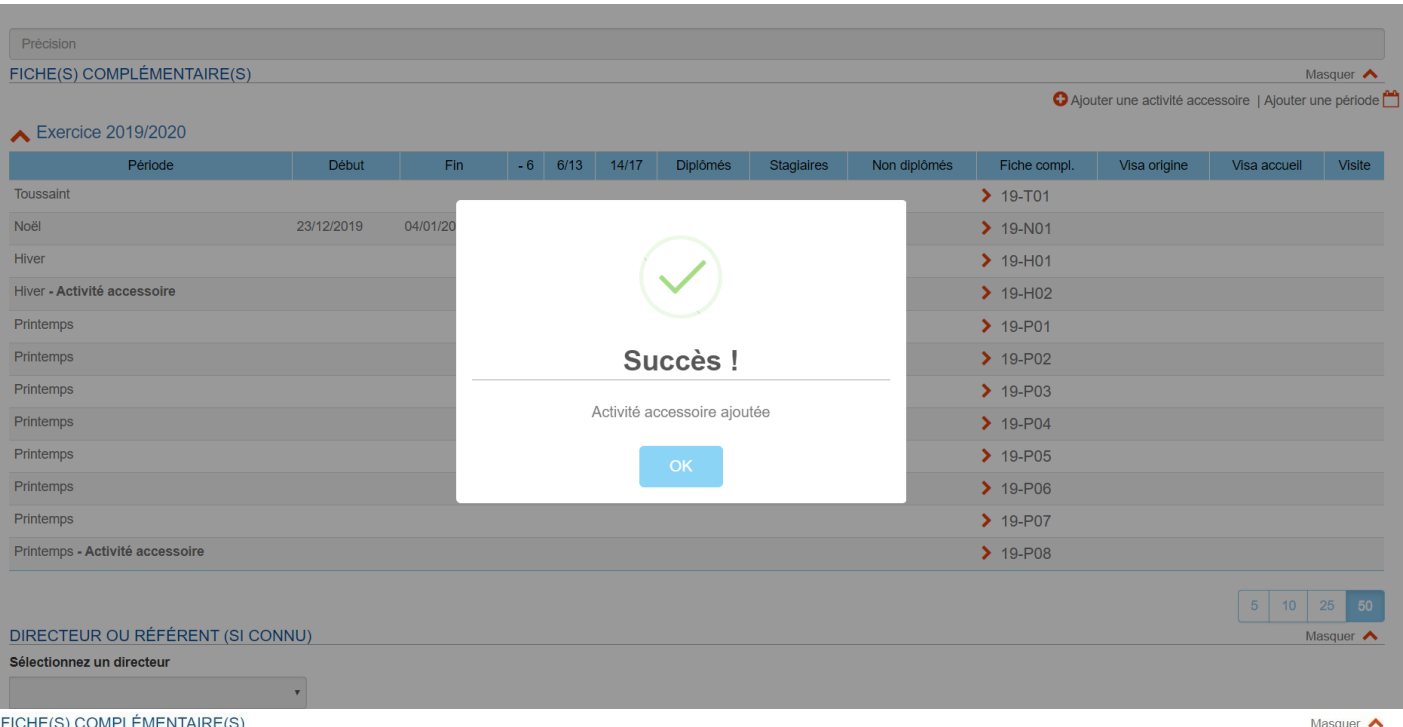

## Exercice 2019/2020

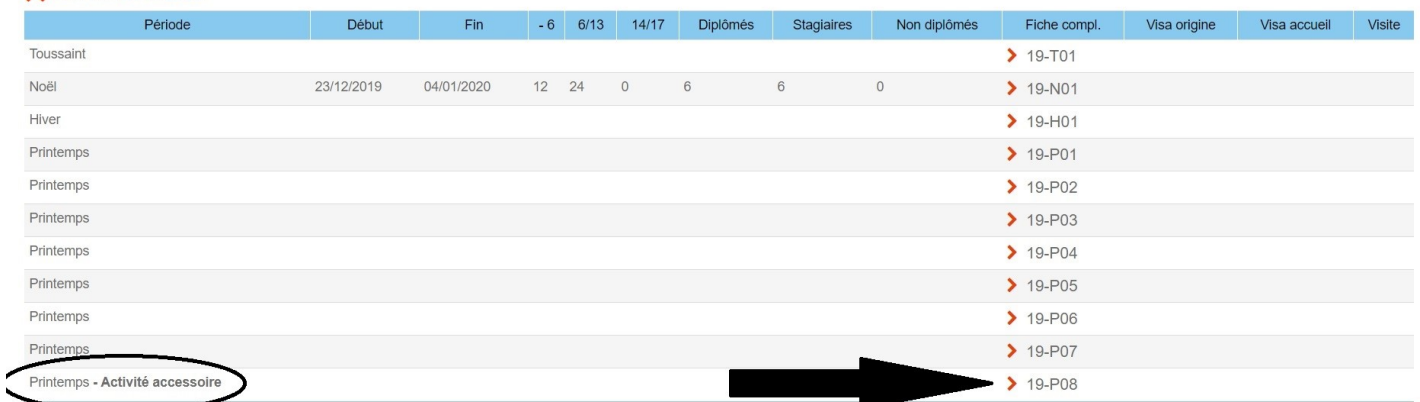

Ajouter une activité accessoire | Ajouter une période

La fiche de l'activité accessoire ressemble à la fiche complémentaire, sans la localisation. Elle reprend les mêmes encarts, à partir de votre fiche initiale.

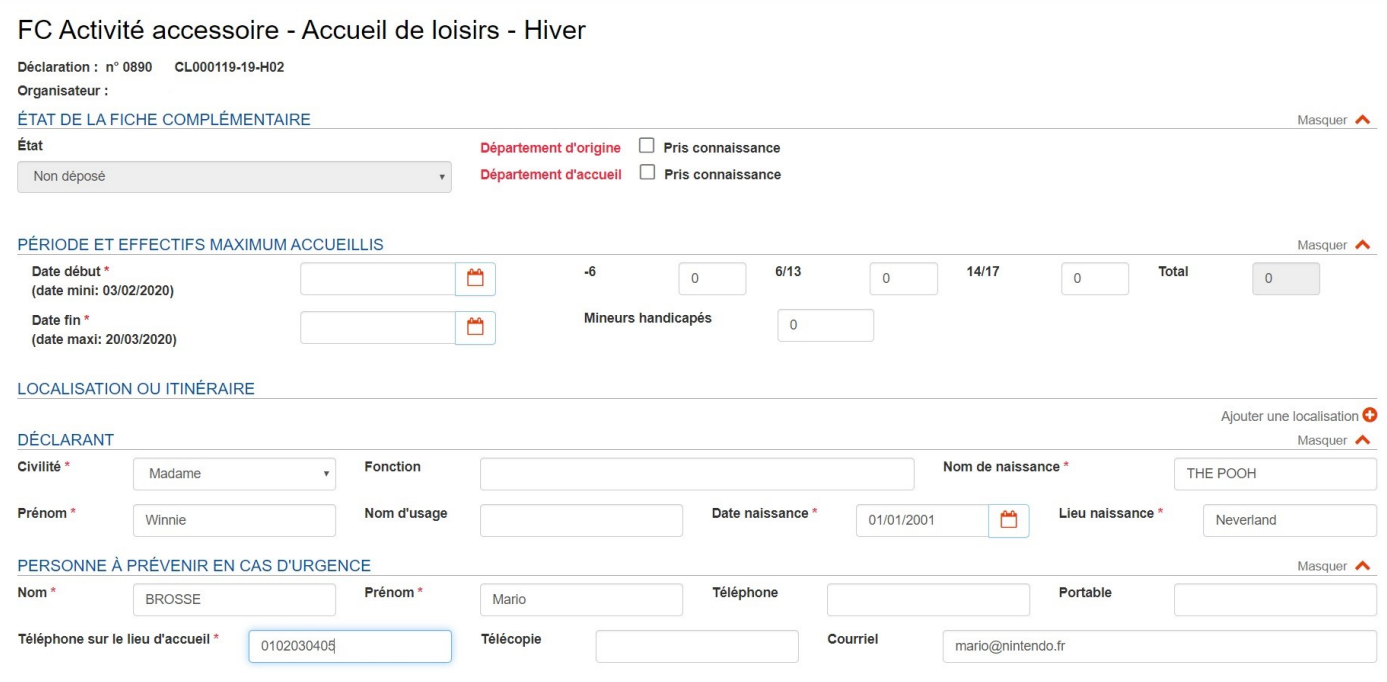

Il faudra donc remplir les dates auxquelles se dérouleront votre activité accessoire, le nombre d'enfants qui partent et leur tranche d'âge. Ensuite, il faudra ajouter la localisation (flèche bleue).

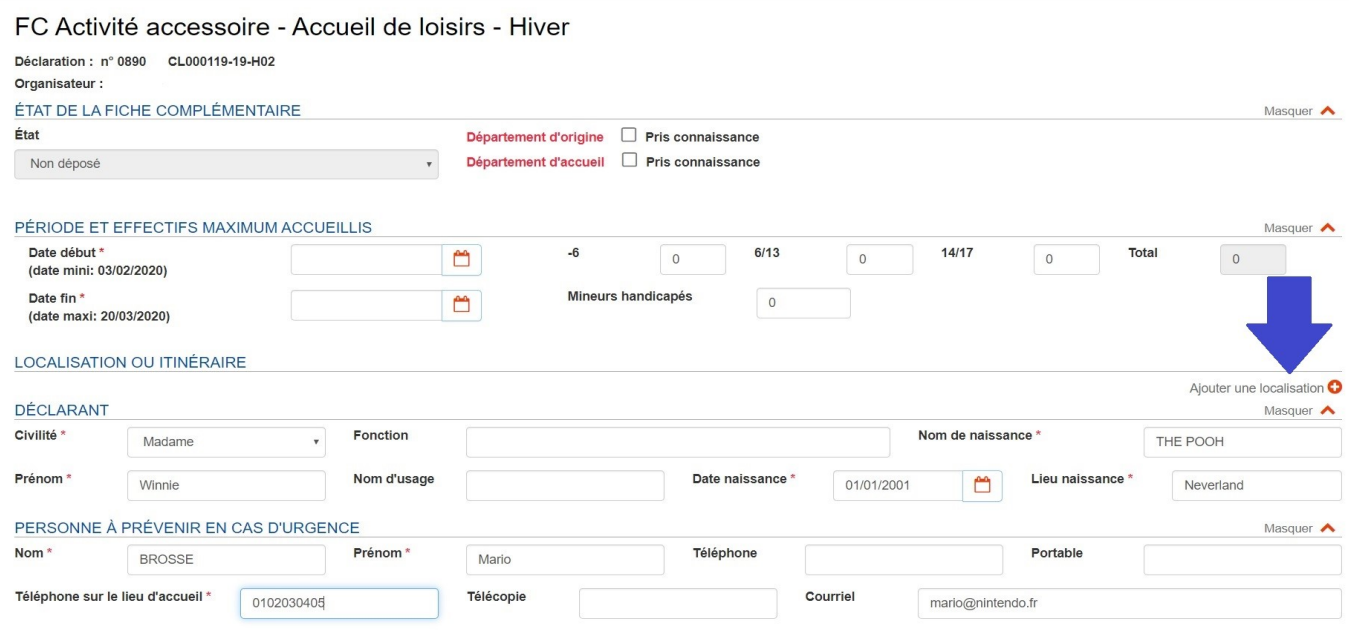

Vous arrivez sur la fenêtre suivante. De base, ce sont les locaux utilisées par l'accueil qui apparaissent. Si vous êtes hébergés dans un établissement à sommeil, il devra être référencé auprès des services de la DDCSPP. Si vous êtes hébergés dans un camping, il suffira d'en saisir l'adresse et de cliquer sur « ajouter » (flèche bleue).

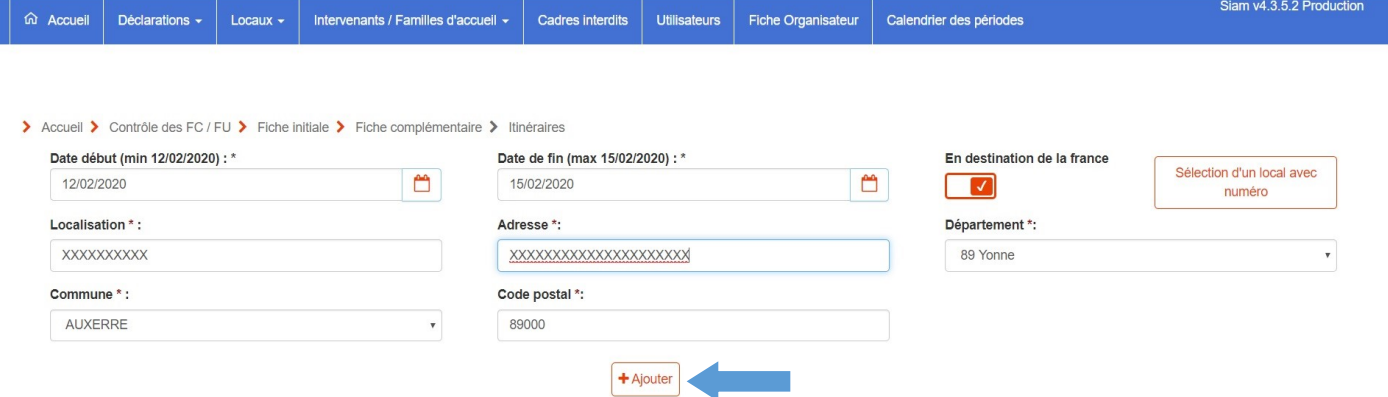

Vous pouvez changer le département sur la flèche de sélection (indiquée par la flèche noire).

Si vous avez déjà le numéro de local, vous pouvez le saisir directement dans l'encart « numéro de local » (ovale rouge). Si vous avez seulement la ville, ou le code postal, vous pouvez les saisir dans les encarts (ovale bleue).

Dans tous les cas, il faudra cliquer sur « Recherche » pour avoir la liste des locaux.

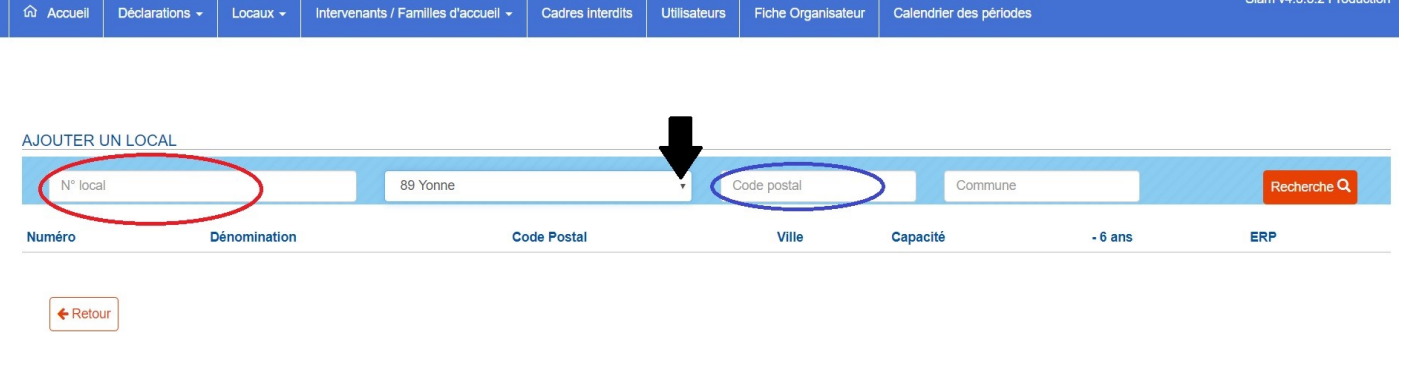

La liste des locaux s'affiche si vous avez choisi d'entrer un code postal. Vous n'avez plus qu'à cliquer sur la petite croix blanche dans le cercle rouge pour ajouter votre local (flèche noire).

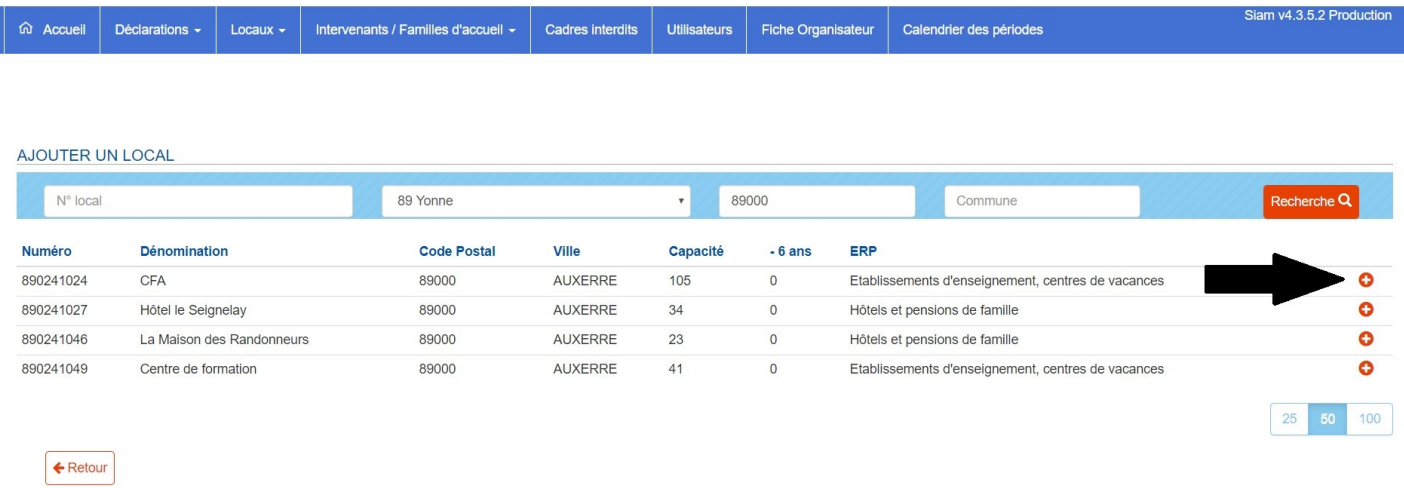

Les renseignements concernant votre hébergement s'affichent. Il vous donc cliquer sur ajouter.

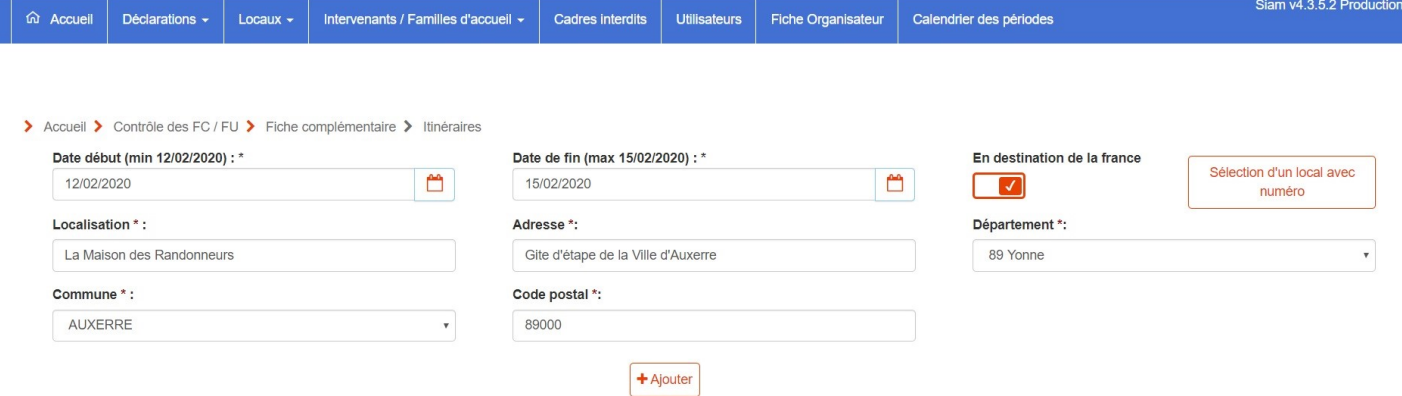

Pour une activité d'hébergement accessoire classique, vous pouvez cliquer sur « retour ». Si vous organisez une itinérance, il faudra remplir précisément les dates correspondant aux lieux utilisés, ajouter votre itinéraire à chaque fois, puis, cliquer sur retour.

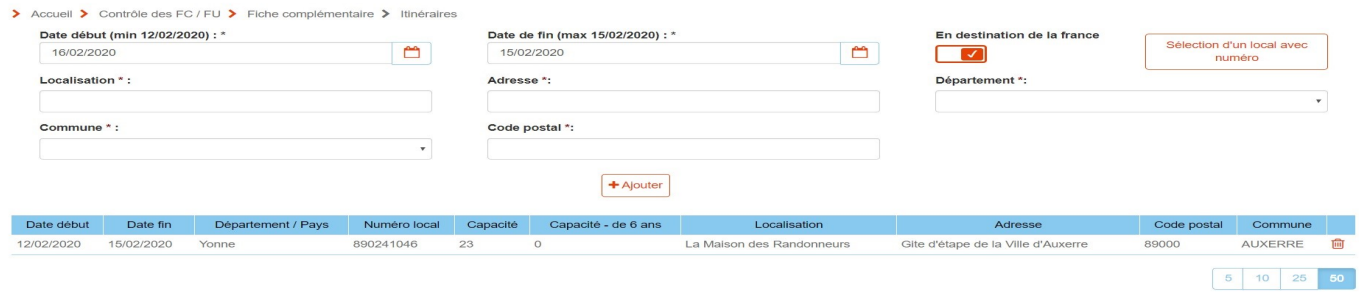

 $\begin{tabular}{|c|c|} \hline & \multicolumn{3}{|c|}{\textbf{Redour}}\\ \hline \end{tabular}$ 

Une fois votre équipe renseignée, vous n'avez plus qu'à enregistrer la fiche complémentaire. Comme pour les autres fiches, vous aurez l'écran qui vous engage sur l'honneur.

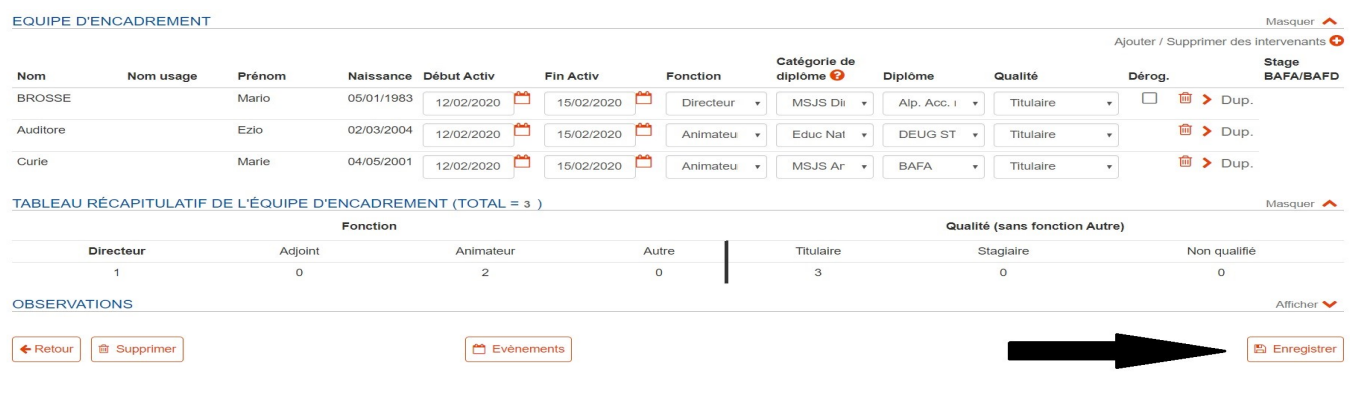

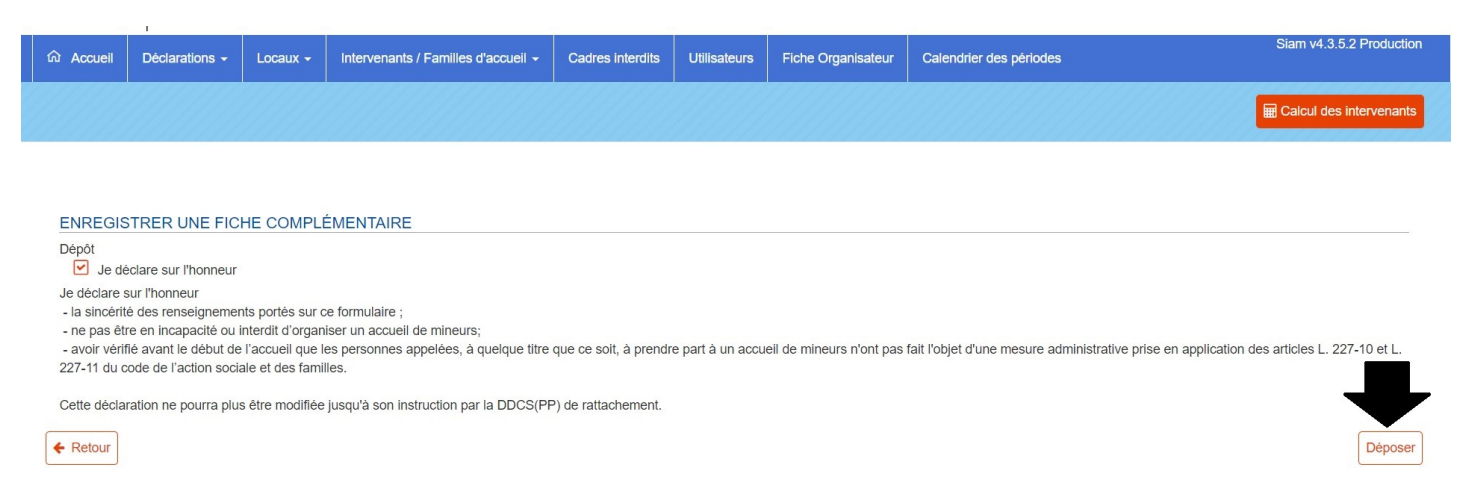

La fiche est déposée.

Petit bonus : comment trouver son local ? A partir de l'onglet accueil , deux options. Sur le bandeau bleu, cliquez sur la flèche blanche du menu déroulant puis sur « Locaux avec hébergement » ou sur la droite de votre écran, « Locaux avec hébergement » (flèches bordeaux).

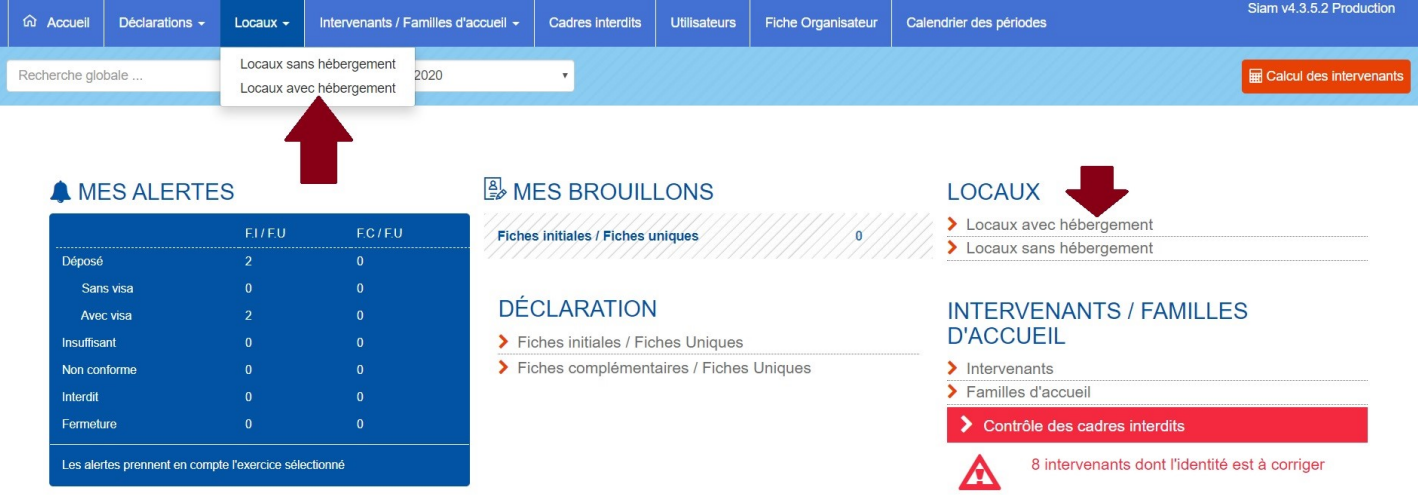

Vous arrivez ensuite sur l'écran de sélection de critères pour votre local avec hébergement. L'onglet département vous permet de choisir le département, ainsi, vous avez accès à tous les locaux enregistrés de France (flèche bordeaux). Si vous avez des mineurs de moins de 6 ans, vous pouvez sélectionner l'option via « Capacité –6) (rectangle rouge). Si vous avez le nom de l'exploitant, vous pouvez également le saisir (rectangle jaune).

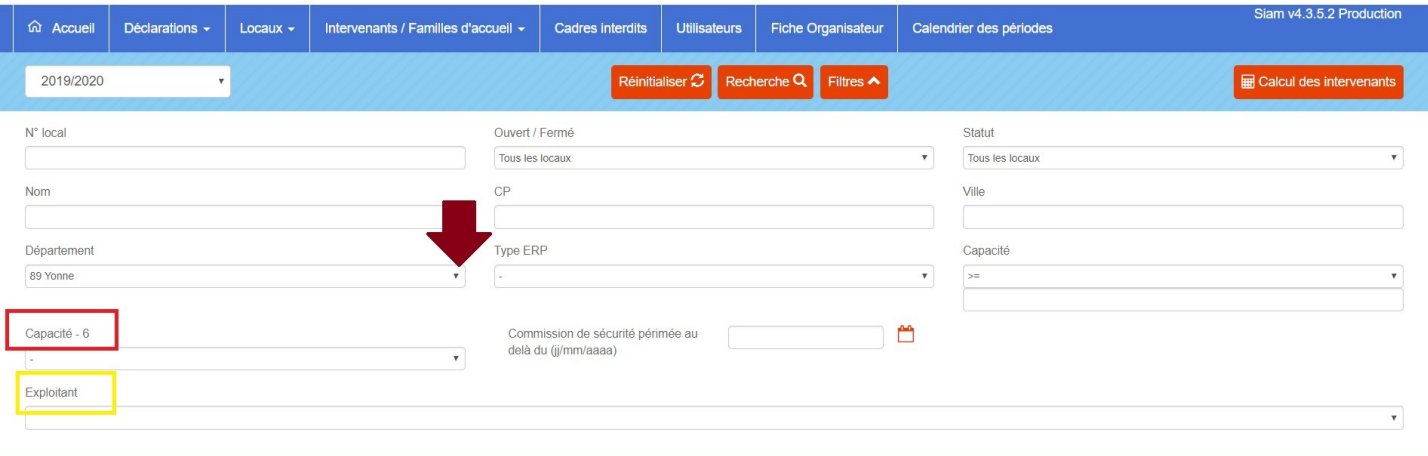

> Accueil > Locaux

Locaux Avec Hébergement

Une fois que vous avez saisi vos options, cliquez sur « Recherche », et la liste des locaux apparaît.

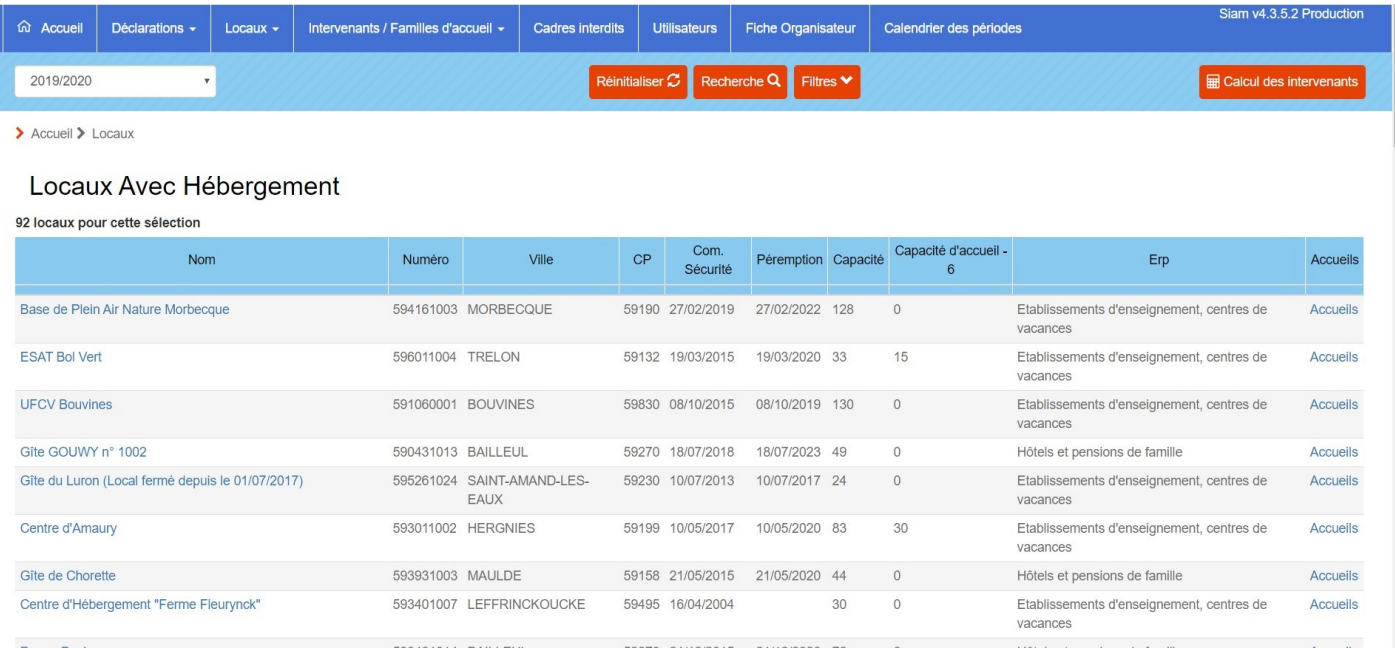

En cliquant sur le nom de local, vous aurez accès à toutes les informations utiles pour l'organisation de votre activité accessoire, comprenant aussi les coordonnées du détenteur du local.

> Accueil > Locaux > Consulter local

Local avec hébergement n°594161003

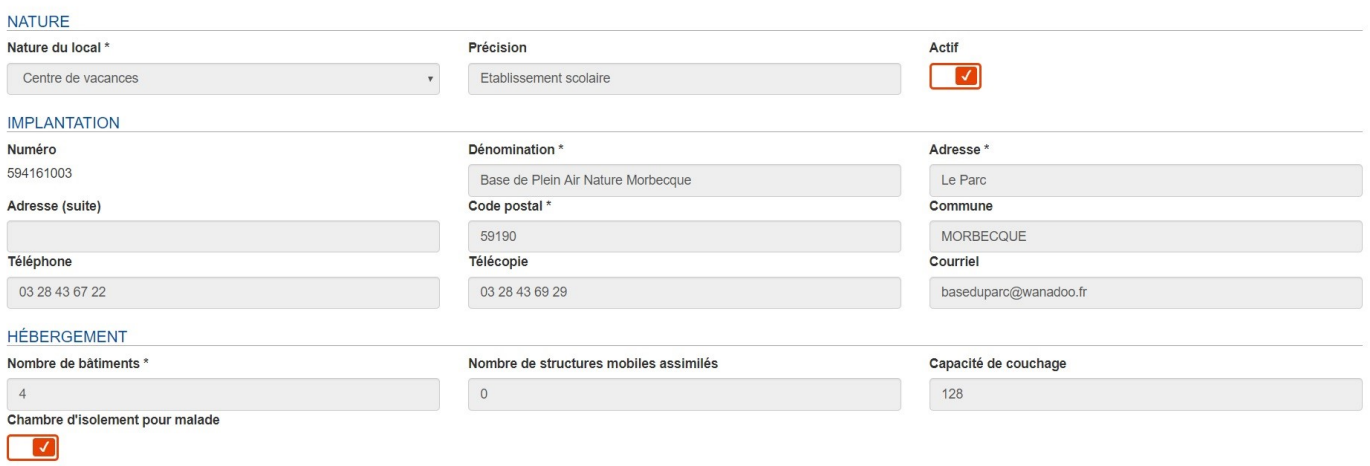

INFORMATIONS COMPLÉMENTAIRES